## Y!mobile メールを会話型表示で利用 する

■ メールを送信する

 $\overline{1}$ 

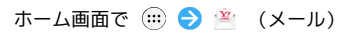

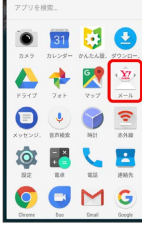

# $\overline{2}$

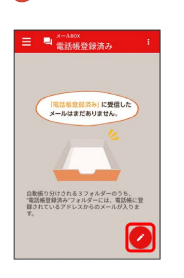

※2 宛先選択画面が表示されます。

## $\overline{\mathbf{3}}$

送信する宛先を選択 → 決定

| 宛先を検索               |   | $\overline{a}$ |
|---------------------|---|----------------|
| + 家先を入力する           |   | ゕ              |
| 原田さん                | □ | a              |
| 00000mm in          |   | $\hbar$        |
| 山本さん<br>00000atoons | V | 农<br>l3        |
|                     |   | 民              |
|                     |   | やら             |
|                     |   |                |
|                     |   | ゎ              |
|                     |   | 巫              |
|                     |   | 82             |

※※ メール送受信画面が表示されます。

- ・ 宛先を入力する をタップすると、宛先を直接入力できます。ま た、入力した宛先を電話帳に登録することもできます。
- ・宛先は複数選択することができます。

#### $\overline{4}$

本文入力欄をタップ 件名/本文を入力

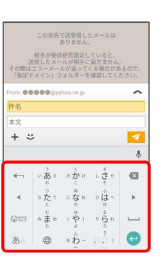

・件名を削除するときは、 ╋ をタップし、 (件名を削除) をタップ すると件名を削除できます。

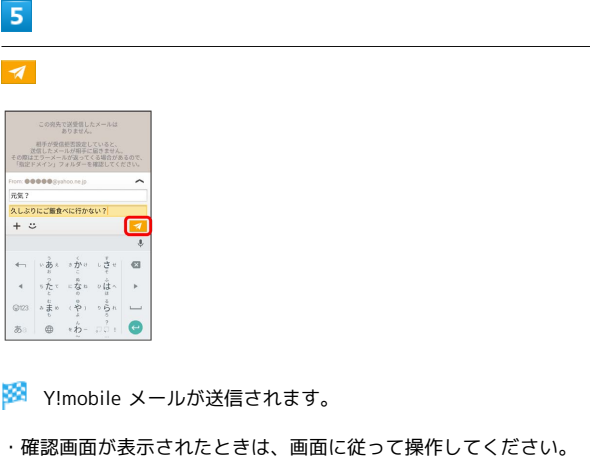

新着メールを確認する

新着メールを受信すると、新着メッセージの通知と、通知アイコン が表示されます。

#### $\boxed{1}$

通知を2回タップ

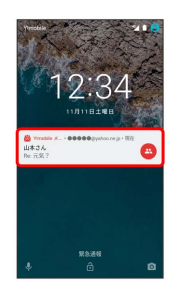

メール送受信画面が表示されます。

・通知アイコンから確認するには、ステータスバーを下向きにド ラッグ/フリックして通知パネルを開き、通知をタップします。 ・通知の表示方法は変更できます。詳しくは「Y!mobile メールの設 定」を参照してください。

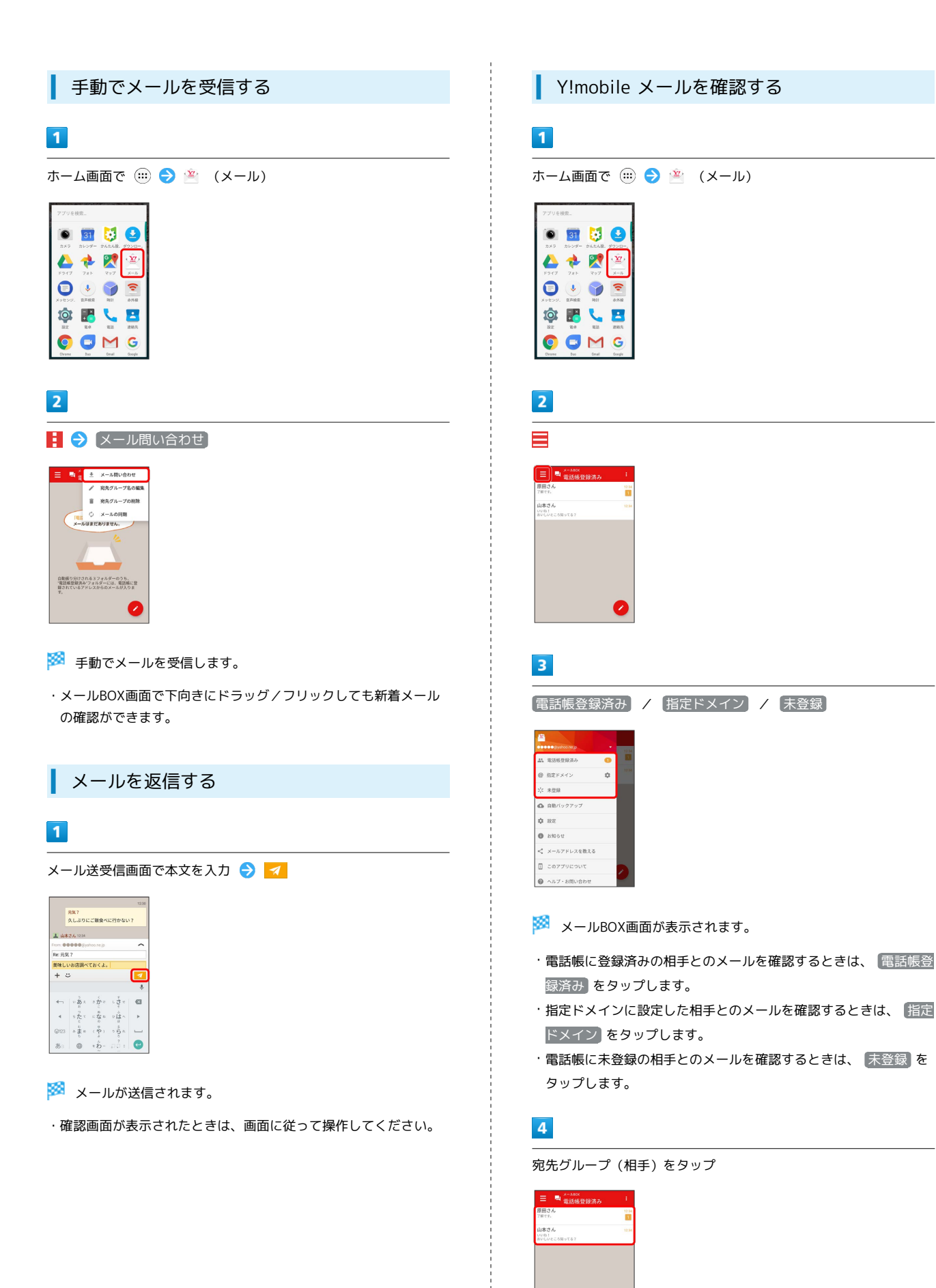

メール送受信画面が表示されます。

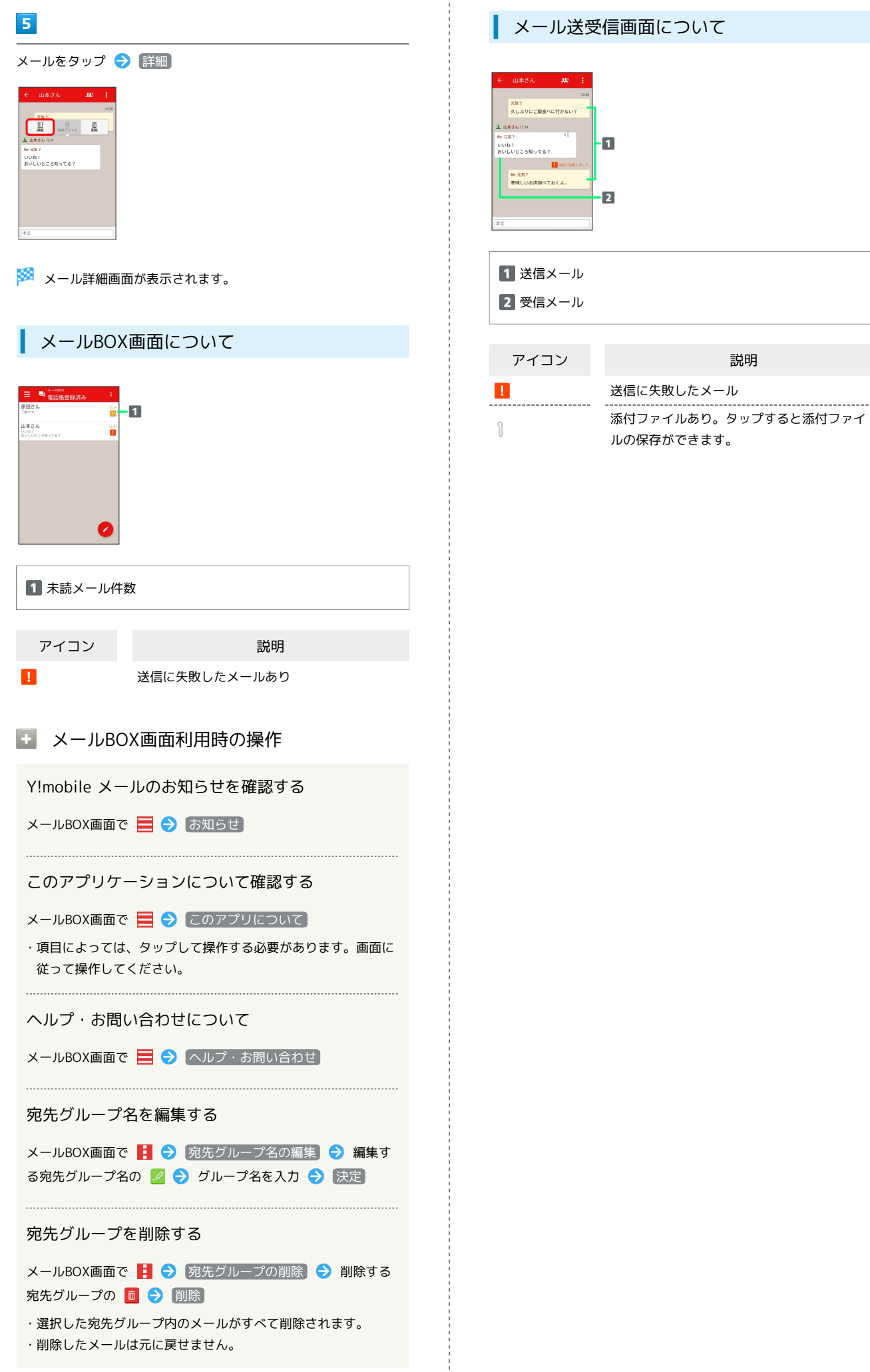

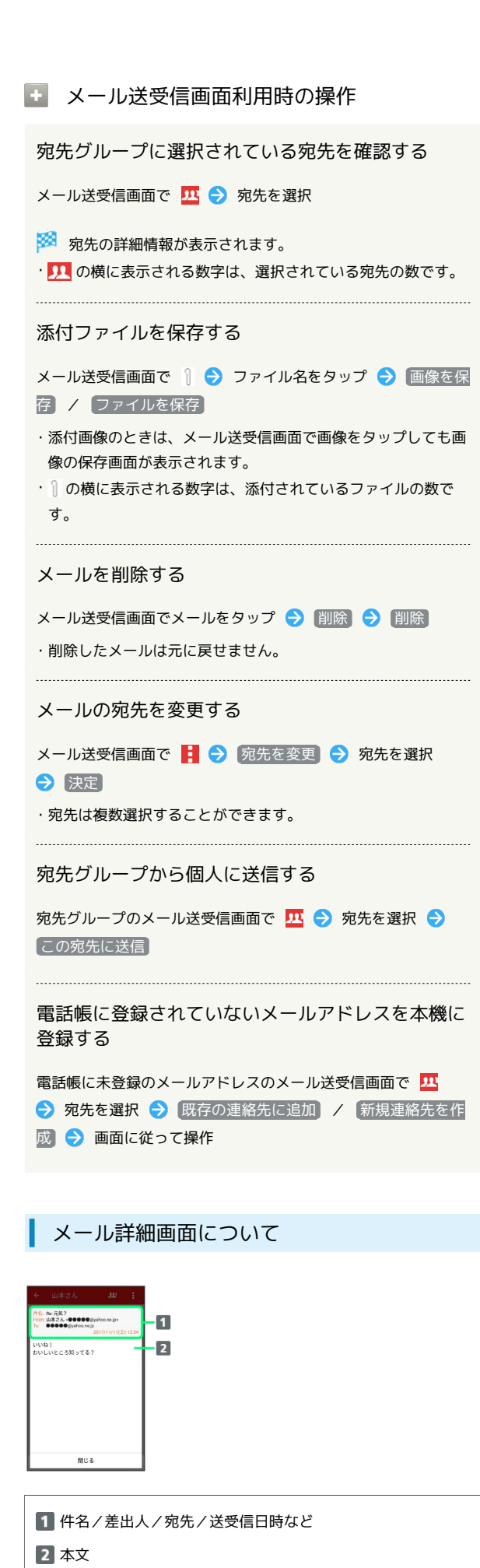

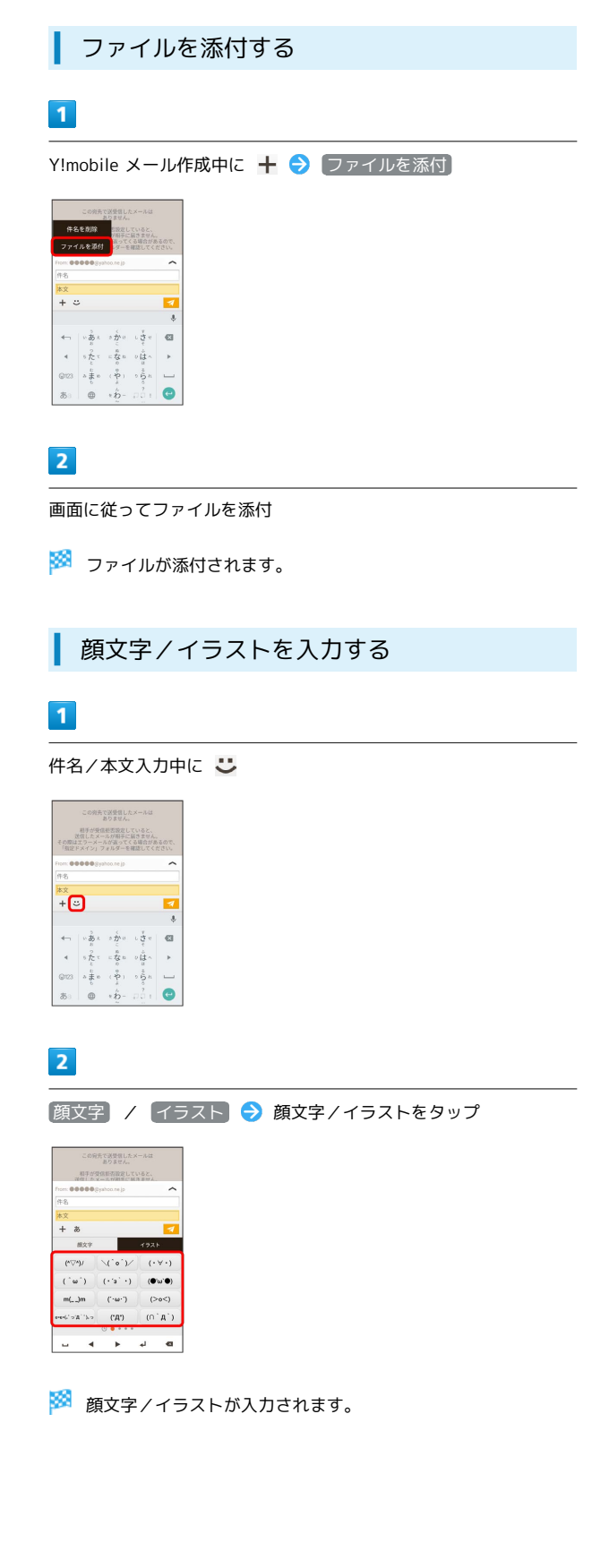